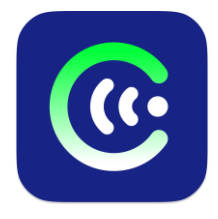

# **ЧИМЭГЭ СОНУР DEVELOPER DOCUMENTATION**

MON 48076 тоот "Хөгжлийн бэрхшээлтэй иргэдийн оролцоог хангах, үйлчилгээг сайжруулах нь" төслийн хүрээнд Азийн Хөгжлийн Банкны санхүүгийн дэмжлэгтэй Хөдөлмөр Нийгмийн Хамгааллын Яамны захиалгаар Харааны бэрхшээлтэй иргэдэд зориулан монголоор дэлгэц уншигч "Чимэгэ Сонур" системийг бүх үйлдлийн системд үнэ төлбөргүй ашиглах боломжтойгоор Болорсофт ХХК, Чимэгэ Системс ХХК хамтран бүтээв.

# **1. БИЧВЭРИЙГ ЯРИАНД ХУВИРГАХ САН - C15/C17**

MON 48076 төслийн дэд төсөл болох C15, C17 төслүүдийн хүрээнд монгол бичвэрийг ярианд хувиргах хиймэл оюун ухааны ONNX (Open Neural Network Exchange) санг үүсгэн, бүх үйлдлийн системд ашиглах боломжтойгоор нийтийн хүртээл болгосон. Дээрх санг [https://sonur.chimege.com](https://sonur.chimege.com/) холбоосоор хандан **c15\_tts\_library.zip** файлыг татан авч ашиглана уу.

Монгол бичвэрийг ярианд хувиргах санг iOS<sup>TM</sup> гар утасны үйлдлийн системд [CoreML](https://developer.apple.com/documentation/coreml) хиймэл оюуны загвараар ашиглахыг хүсвэл [onnx-coreml](https://github.com/onnx/onnx-coreml) санг ашиглан хувиргах эсвэл бэлэн хувиргасан шууд хэрэглэх. CoreML загварыг "Чимэгэ Сонур" iOS™/MacOS™ монголоор дэлгэц уншигч программын эх хувь дотроос татан авч ашиглах боломжтой.

Тухайн сан 3 эрэгтэй (**male1**, **male2**, **male4**), 3 эмэгтэй (**female1**, **female2**, **female3**) нийт 6 төрлийн хоолой агуулах бөгөөд хоолой тус бүрд 3 ширхэг ONNX хиймэл оюуны загвар дагалдана.

Жишээ нь: **female2** хоолой

- 1. Бичвэрээс аудио спектрограмм руу хувиргах (TTS) загвар: **onnx\_models/female2.onnx**
- 2. Аудио спектрограммраас яриа үүсгэх (vocoder) том хэмжээний загвар: **onnx\_models/female2\_vocoder.onnx**
- 3. Гар утас, Atom CPU-тэй компьютер зэрэг чадал хязгаарлагдмал төхөөрөмжүүдэд ашиглаж болох аудио спектрограммаас яриа үүсгэх (vocoder) жижиг хэмжээний загвар **onnx\_models/female2\_vocoderv3.onnx** тус тус агуулна.

Мөн **female1** хоолой хүчин чадал багатай төхөөрөмжид ажиллуулах боломжтой маш жижиг ONNX загваруудыг агуулсан.

- **onnx\_models/female1\_80.onnx**
- **onnx\_models/female1\_80\_vocoder.onnx**

#### **1.1. Суурин компьютерт ONNX загваруудыг ашиглах**

ONNX загваруудыг Windows™, MacOS™, Linux™ үйлдлийн систем дээр ажиллуулах хамгийн амархан арга бол Python программын хэл ашиглах юм. Ашиглахын тулд дараах алхмуудыг хийнэ. Үүнд:

- Python 3.8 суулгах
- Шаардлагатай Python сангуудыг суулгах
	- **pip3 install onnxruntime==1.12.0**
	- **pip3 install wave**

Дээрх үйлдлүүдийг хийсний дараа **c15\_tts\_library.zip** дотор дагалдаж ирсэн **tts\_inference.py** ажиллуулан бичвэрийг яриа руу хувиргах боломжтой.

Жишээ нь: **female2** хоолойгоор "Улаанбаатарт арван хоёр цаг болж байна." гэсэн бичвэрийг аудио руу хувиргахын тулд дараах командыг ажиллуулаарай.

**python tts inference.py --voice female2 --text "Улаанбаатарт арван хоёр цаг болж байна."** Дээрх команд хувиргасан яриагаа **output.wav** аудио файл болгож хадгалах болно.

# **1.2. Гар утсанд ONNX загваруудыг ашиглах**

Тухайн гар утасны үйлдлийн системд тохирох ONNX runtime суулгаж ашиглана уу.

- Android™:<https://onnxruntime.ai/docs/tutorials/mobile/deploy-android.html>
- iOS™[: https://onnxruntime.ai/docs/tutorials/mobile/deploy-ios.html](https://onnxruntime.ai/docs/tutorials/mobile/deploy-ios.html)

# **2. МОНГОЛООР ДЭЛГЭЦ УНШИХ ПРОГРАММЫН ЭХ КОДУУД - C16**

MON 48076 төслийн дэд төсөл болох C16 төслийн хүрээнд Windows™, MacOS™, Linux™, Android™, iOS™ үйлдлийн системүүдэд ашиглах боломжтой монголоор дэлгэц унших программыг "Бичвэрийг ярианд хувиргах" хиймэл оюун ухааны загварыг (C15, C17) ашиглан бүтээж, эх кодыг нийтэд нээлттэйгээр [https://sonur.chimege.com](https://sonur.chimege.com/) хаягт байршуулсан. Эх код болгон Англи хэл дээр бичигдсэн зааврыг агуулсан **README.md** файлыг уншина уу.

#### **2.1. Windows™ NVDA addon**

Windows™ үйлдлийн системийн NVDA монголоор дэлгэц уншигч программын addon нь Python эх код хэлбэрээрээ ажилладаг тул addon суулгасны дараа **%appdata\nvda\addons\ChimegeSonur%** хавтас руу орж эх кодыг шууд өөрчлөн ашиглаж болно. NVDA addon суулгаагүй тохиолдолд эх кодыг нь [https://sonur.chimege.com](https://sonur.chimege.com/) хаягаар орж **chimege\_sonur\_nvda\_src.zip** татаж авч болно.

#### **2.2. Windows™ SAPI5 plugin**

Windows™ үйлдлийн системийн Монгол хэлний SAPI5 plugin-н C программын хэл дээр бичигдсэн эх кодын файлыг [https://sonur.chimege.com](https://sonur.chimege.com/) хаягаар орж **chimege\_sonur\_sapi5\_tts\_engine\_src.zip** файлыг татна уу. Эх кодыг build хийж plugin үүсгэхийн тулд дараах алхмуудыг хийнэ үү.

- Open Visual Studio [\(https://visualstudio.microsoft.com/\)](https://visualstudio.microsoft.com/) суулгах
- **vcpkg** [\(https://vcpkg.io/\)](https://vcpkg.io/) суулгах
	- **vcpkg** ашиглан **libcurl** суулгах
	- **vcpkg** ашиглан **nlohmann/json** суулгах

Дээрх зүйлсийг суулгасны дараа:

- **ChimegeTtsEngine.sln** файлыг Open Visual Studio-оор administrator эрхээр нээнэ.
- x86/32bit build for NVDA, x64/64bit build for windows Text-to-Speech tool сонголтуулыг сонгон
- Ctrl+Shift+В товч даран build хийнэ.

Үүссэн plugin файлыг суулгаад NVDA ашиглан туршиж үзэх боломжтой.

# **2.3. Linux™ Orca plugin**

Linux™ үйлдлийн системийн Orca plugin нь NVDA addon-той адил Python эх код хэлбэрээрээ байх тул суулгасны дараа **/usr/local/chimege\_tts\_service/** хавтас руу орон эх кодыг шууд өөрчлөн ашиглаж болно. Orca plugin суулгаагүй тохиолдолд [https://sonur.chimege.com](https://sonur.chimege.com/) хаягаар орж эх кодын файлыг **chimege\_sonur\_linux\_src.zip** татаж авч болно.

# **2.4. Android™ TalkBack app**

Android™ гар утасны үйлдлийн систем дээр ажиллах TalkBack app-ын эх кодыг [https://sonur.chimege.com](https://sonur.chimege.com/) хаягаар орж файлаар **chimege\_sonur\_android\_src.zip** татаж авч болно. Эх кодыг build хийж app гаргаж авахын тулд дараах алхмуудыг хийнэ үү.

- $\bullet$  Java JDK 16 суулгах
- Gradle 7.4 [\(https://gradle.org/\)](https://gradle.org/) суулгах
- Android Studio 2020.03.01 [\(https://developer.android.com/studio\)](https://developer.android.com/studio) суулгах
	- Android SDK 33 суулгах

Дээрх алхмуудыг хийсний дараа эх кодыг Andriod Studio-оор нээж Build/Release товчийг даран app үүсгэнэ.

#### **2.5. MacOS™/iOS™ VoiceOver app**

MacOS™ болон iOS™ үйлдлийн системүүд дээр ажиллах VoiceOver app-уудын эх код нэг байх бөгөөд [https://sonur.chimege.com](https://sonur.chimege.com/) хаягаар орж эх кодын **chimege\_sonur\_voiceover\_src.zip** файлыг татаж авна уу. Эх кодыг build хийж app гаргаж авахын тулд дараах алхмуудыг хийнэ үү.

- MacOS™ 13 үйлдлийн системтэй Mac компьютертой байх
- Аpple Developer (https://developer.apple.com/) хөгжүүлэгчийн эрхтэй байх
- XCode 14.3 татаж суулгасан байх

Дээрх алхмуудыг хийсний дараа:

- 1. **ChimegeSonur.xcodeproj** файлыг XCode-оор нээж бүх dependency (espeak-ng, TextNormalizerSwift гэх мэт) татаж дуустал хүлээнэ үү. (интернэтээс татах тул олон цаг үргэлжлэх боломжтой).
- 2. ChimegeSonur project идэвхжүүлнэ.
- 3. Signing and Capabilities tab сонгож
	- a. Team, Bundle Identifier гэх мэт сонголтуудыг өөрийн Аpple Developer эрхтэйгээ уялдуулан тохируулна.
	- b. Мөн App Groups-ыг [Аpple Developer Documentation](https://developer.apple.com/documentation/bundleresources/entitlements/com_apple_security_application-groups) ашиглан зөв тохируулна

Дээрх үйлдлүүдийг амжилттай тохируулсан бол Build Target-аа сонгон build хийж туршина.

# **3. ТУСЛАМЖ**

Хэрэв танд Монгол бичвэрийг ярианд хувиргах хиймэл оюун ухааны сан болон эх кодтой холбоотой гомдол, санал хүсэлт болон асууж лавлах зүйл байвал [info@chimege.com](mailto:info@chimege.com) хаягаар холбогдоно уу.